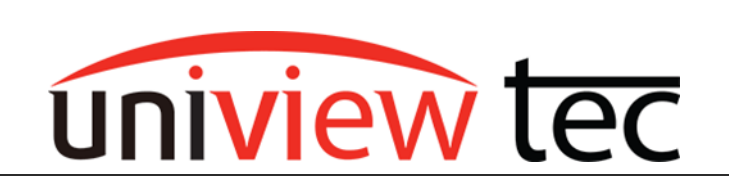

uniview tec 850 Freeport Parkway Suit 100 Coppell, TX 75019 888-288-7644 [tech@unviewsales.com](mailto:tech@unviewsales.com)

## **Alarm Push Notifications/ E-mail Notifications**

A critical aspect of owning a professional security system is staying informed with what's happening within your cameras field of view at all times. Continuous live-stream and playback of your cameras are made available to you and can be viewed using our mobile application Guard Viewer. But what happens when you're too busy to monitor the stream and see for yourself as events occur? We offer surveillance security systems that will automatically send you email or mobile phone alarm push notifications the instant they detect any preset alarm trigger actions.

There are two methods of receiving alarm notifications, the more commonly used Guard Viewer push notifications are sent directly to your mobile phone through our application, and e-mail notifications to be received onto an email of your choice. This document will be a guide to both of the two setups.

### **Guard Viewer Alarm Notifications:**

Assuming that Guard Viewer is already installed on the user's mobile phone and the recorder is added with a working live stream as a Cloud Device (not a Shared Device.. if device has been shared to you then changes to your app will need to be done, please contact the User that provided you the Share), please follow the steps below to setup Alarm Push Notifications:

First, select Guard Viewer's Menu by clicking the three-line Menu icon on the top-left of the screen, then Select Alarm Notifications and Allow Notifications as shown below.

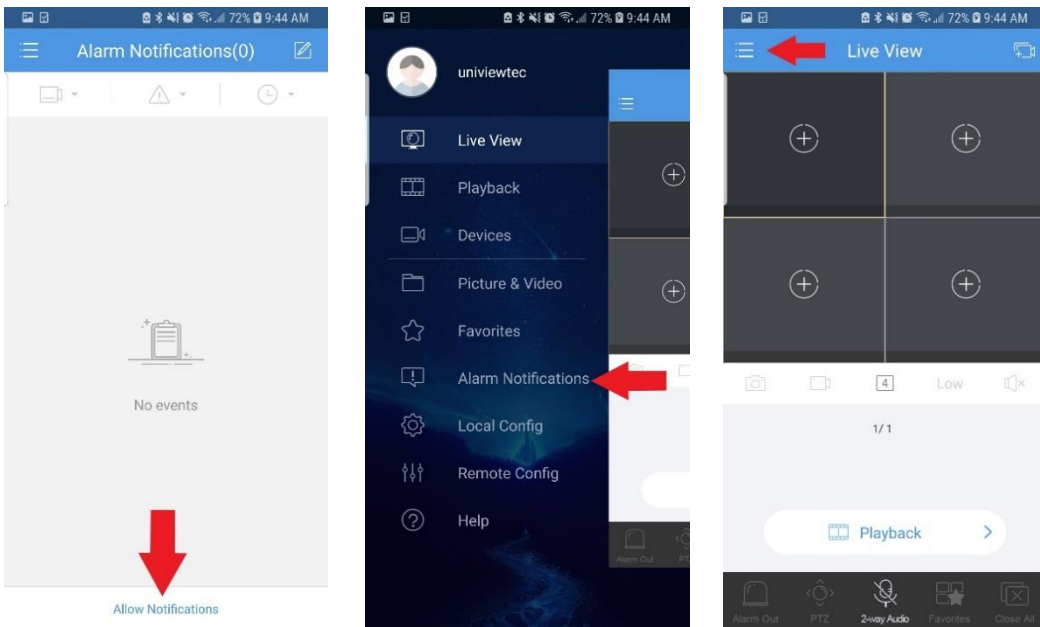

Enable (1) the device you want to allow notifications for then select Advanced Settings (2); here you will tap the name of the Device

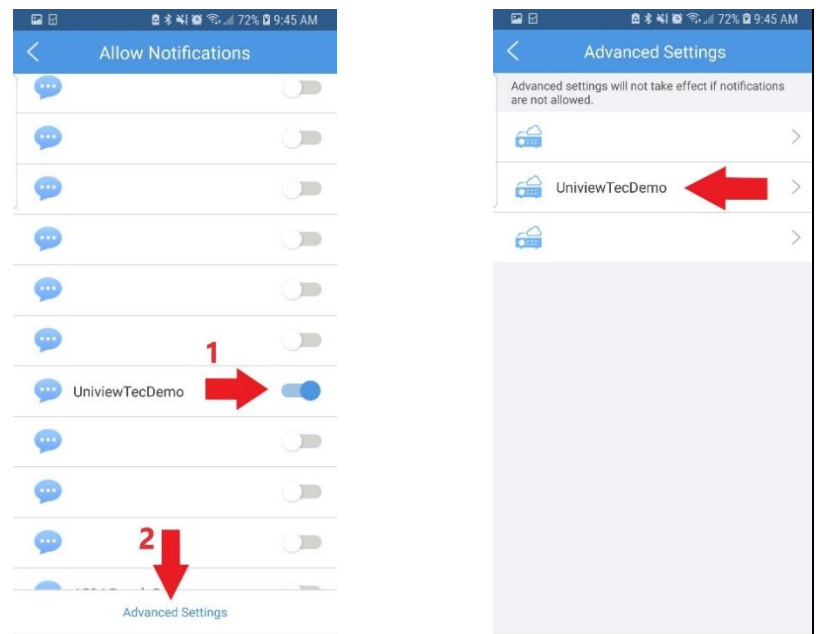

Select the channels you want to receive notifications from along with the Times/Days and Type of notifications to receive.

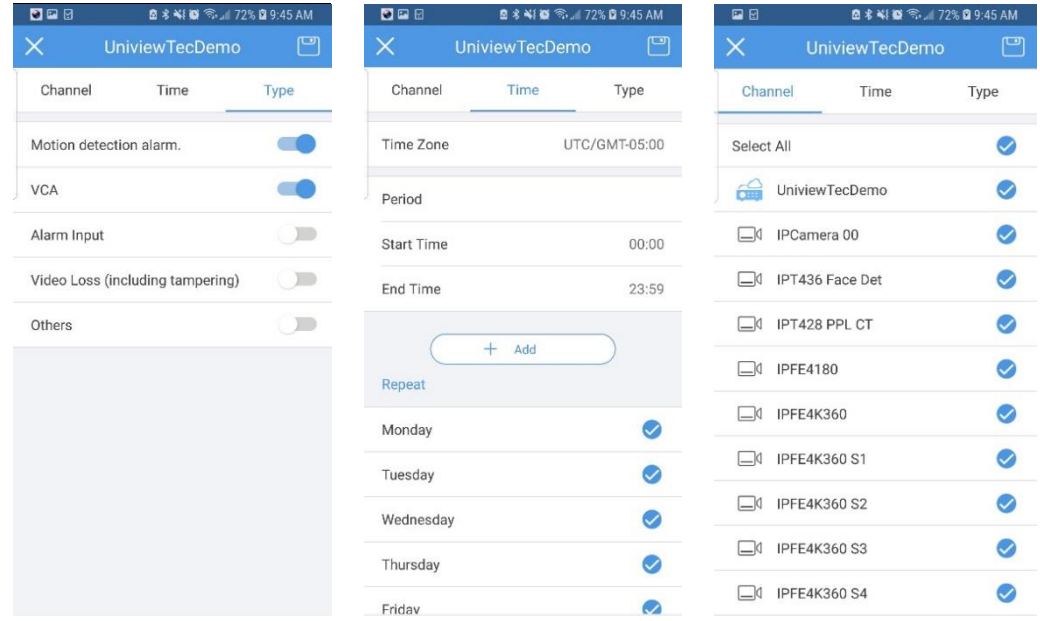

Push Notifications should appear in phone's notifications-bar. (Here is an example of the Push Notification on an Android Samsung Galaxy s8 phone)

When notification is 'pushed', this will direct you to the application's notification list with more information displayed; this provides you two icons for quick access to the video. (1) Playback of recording that triggered the alarm notification (2) Current Live-View of the camera that detected the alarm trigger

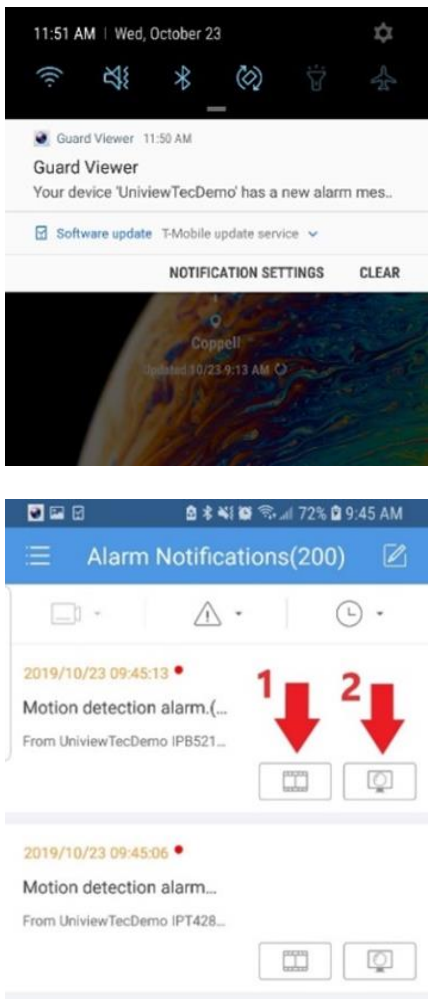

# **E-Mail Notifications**

E-mail Notifications is a feature setup in the NVR's Network settings, but additional security settings may need to be adjusted in your email account. It is important to use an email domain that allows changes to security. We recommend using a common domain such as Google's Gmail. Please follow the below directions to get email SMTP Server setup:

- 1. Log in to your recorder and access Menu >> System >> Network >> Email
- 2. Make sure 'Enable Server Authentication' is checked
- 3. Enter in email address for Username, and email password for Password
- 4. SMTP Server will depend on what email domain being used (please use a resource to find this, a google search will usually provide SMTP Server for common email domains .. e.g.: Google >> smtp.gmail.com)
- 5. SMTP Port will also depend on email domain server security settings (we encourage using a resource such as a google search to verify your email's SMTP server port
- 6. Make sure TLS/SSL is enabled
- 7. Sender Name is the name that you will see in received emails. It can indicate where the email came from. For example the sender could by 'My Home Security'
- 8. Sender's Address is the email address that emails will be sent from, which typically needs to match what was entered in the Username field in step 3
- 9. Select Recipients allows up to 6 different email addresses to receive email notifications
- 10. Recipient Name is a user defined field to name the recipient. For example 'My Work Email'
- 11. Recipient Address is the email address where the system will send notifications
- 12. Arming Schedule allows the ability to select certain days/times to have this email notification feature enabled. (By default schedule is set for all hours of the day, all days of the week)
- 13. Attach Image provides the option to receive a snapshot image when the event occurred included in the email notification
- 14. After all fields have been entered, there is a Test option that will send a test email to recipients to make sure SMTP Server settings are accurate and working, if test does not present a green success icon, then please check settings. **Recipient Address Status Description**

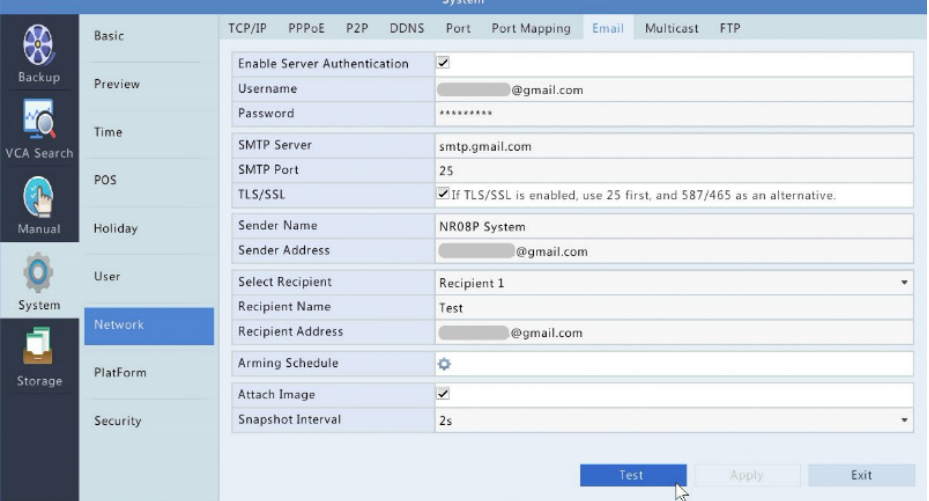

### Example of email notification settings in the recorder

@univiewsales.com

The test email is sent. Please check.

### Example of email notification from a system triggered by motion detection

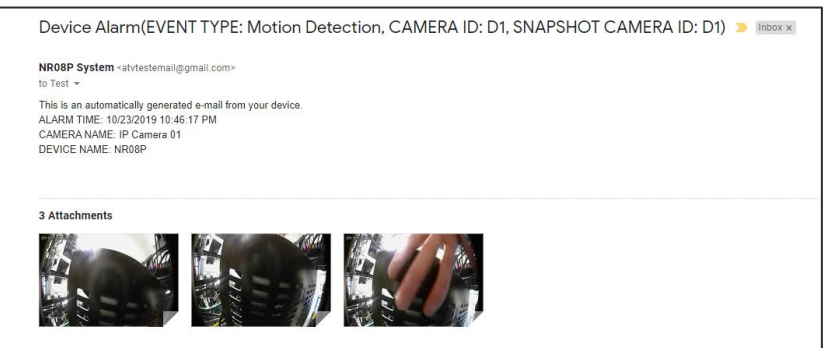

Note: Some email domains have security settings that will need to be adjusted to allow the email to be sent. In the account security settings, common terms found for allowing the email to be sent are: 3<sup>rd</sup> party logins, unsecure apps, or remote programs, etc.